Learning Thinknx - http://www.thinknx.com/wiki/

# **Migration to Thinknx UP**

- [Introduction](#page-0-0)
- [What's new?](#page-1-0)
	- [General updates](#page-1-1)
	- [Objects upgrades](#page-6-0)
- <span id="page-0-0"></span>3. [How to migrate?](#page-15-0)

# **Introduction**

Thinknx UP is a completely redesigned version of the Classic Thinknx software. It includes additional features for the system integrator and the end user. In order to use Thinknx UP, it is important to update both Thinknx Server and Thinknx Client as seen in the table below:

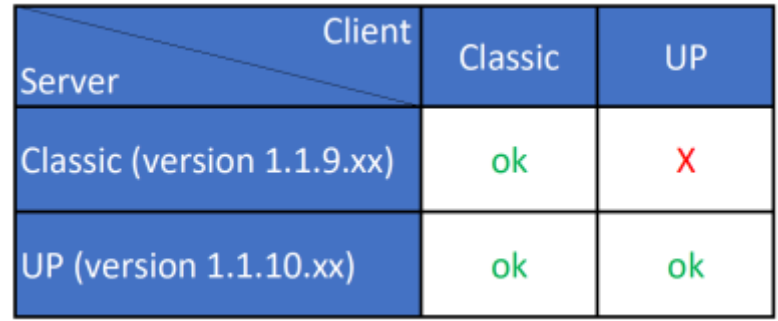

Figure 1: Thinknx Compatibility

# <span id="page-1-1"></span><span id="page-1-0"></span>**What's New?**

# **General updates**

**Improved performance of the application (in terms of speed and startup) and unified platform for a more consistent experience on all devices**

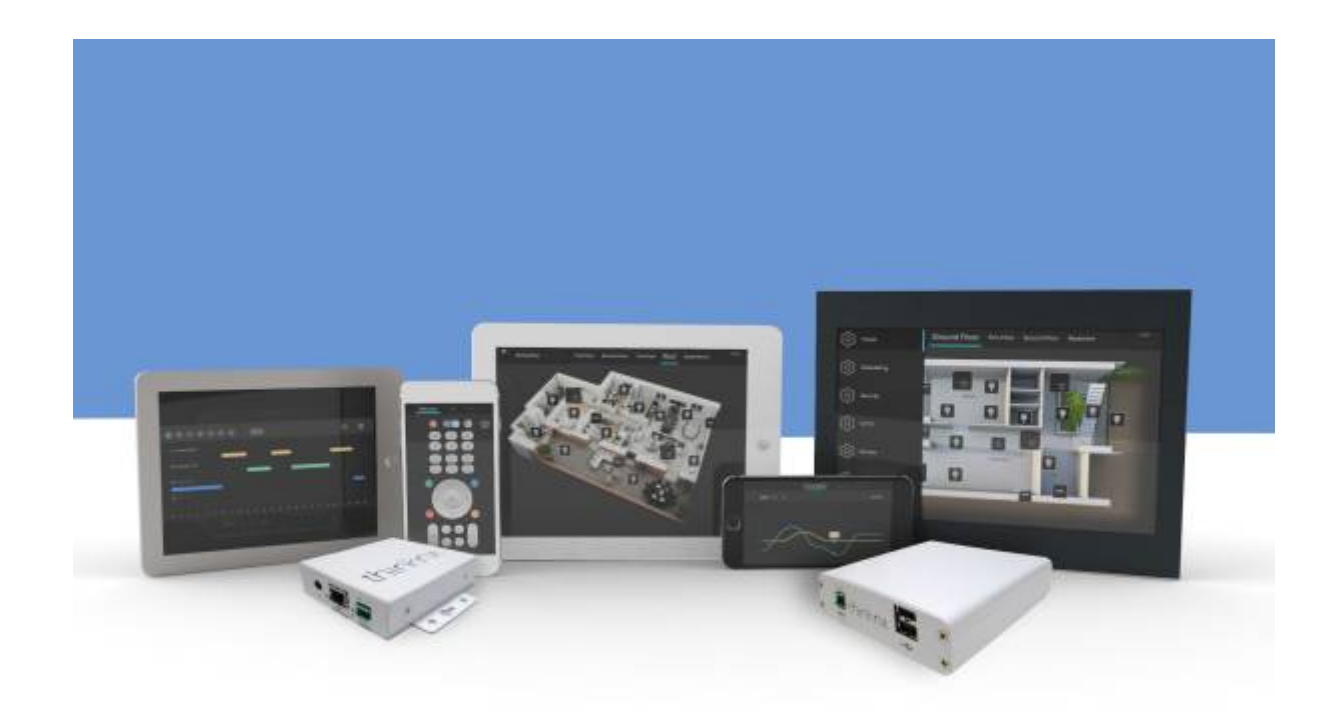

Figure 2: Thinknx Platform

**Re-designed interface of the "Project Configuration Wizard"**

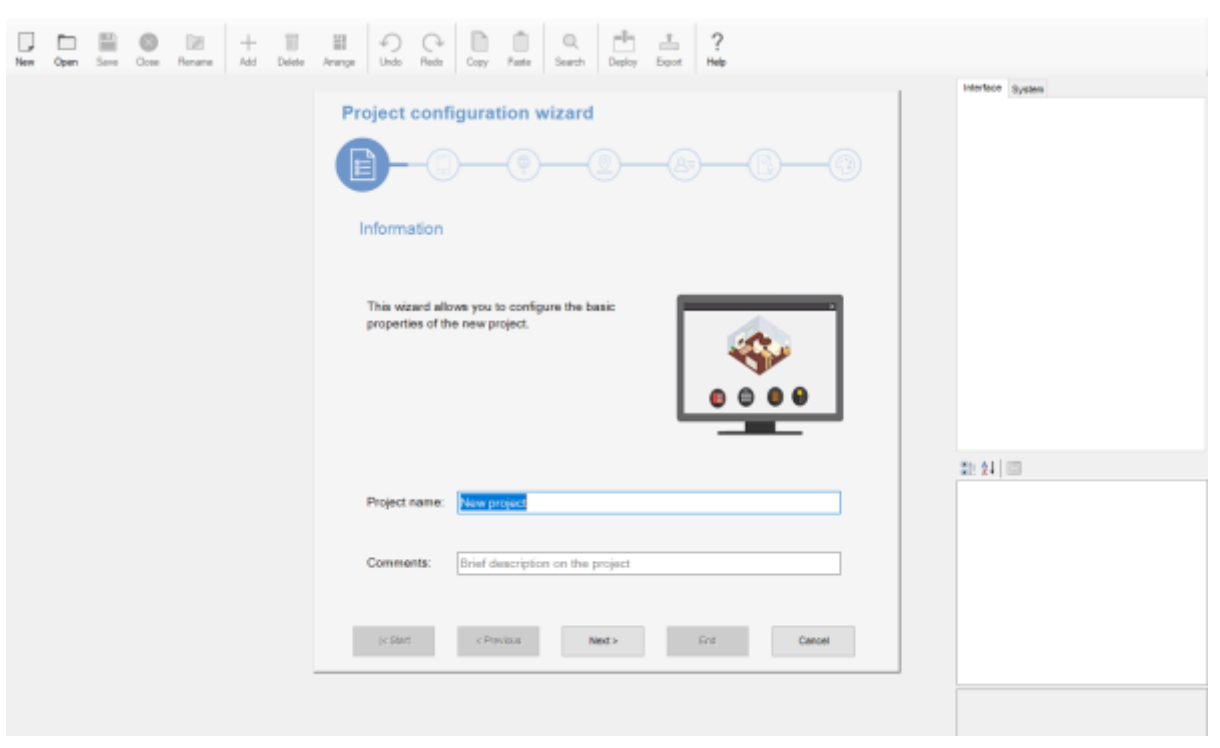

Figure 3: Project Configuration Wizard

#### **High customization of the icons**

A large set of SVG icons is now integrated inside the Configurator, allowing the user to:

- $\circ$  Scale without losing quality
- Choose the background's opacity
- Change the background's color and shape
- Modify the background's border color and thickness

| Choose the background opacity         |  |                |              |        |                       |  |  |
|---------------------------------------|--|----------------|--------------|--------|-----------------------|--|--|
|                                       |  |                |              |        |                       |  |  |
| Choose the background color and shape |  |                |              |        |                       |  |  |
|                                       |  |                |              |        |                       |  |  |
| Choose the icon                       |  |                |              |        |                       |  |  |
|                                       |  | $\overline{P}$ | O O          |        | $\lambda$ $\lambda$ T |  |  |
|                                       |  |                | <b>ENJOY</b> | thinkn |                       |  |  |

Figure 4: Graphic customization

#### **Possibility to change the below for each project:**

- $\circ$  Aspect ratio (4:3 16:9 Envision Balanced)
- Orientation (landscape portrait)
- Theme (dark White)

It is important to note that phones, tablets, and Envisions have different screen sizes and resolutions. In the Classic version of Thinknx, the only aspect ratio used was 4:3.

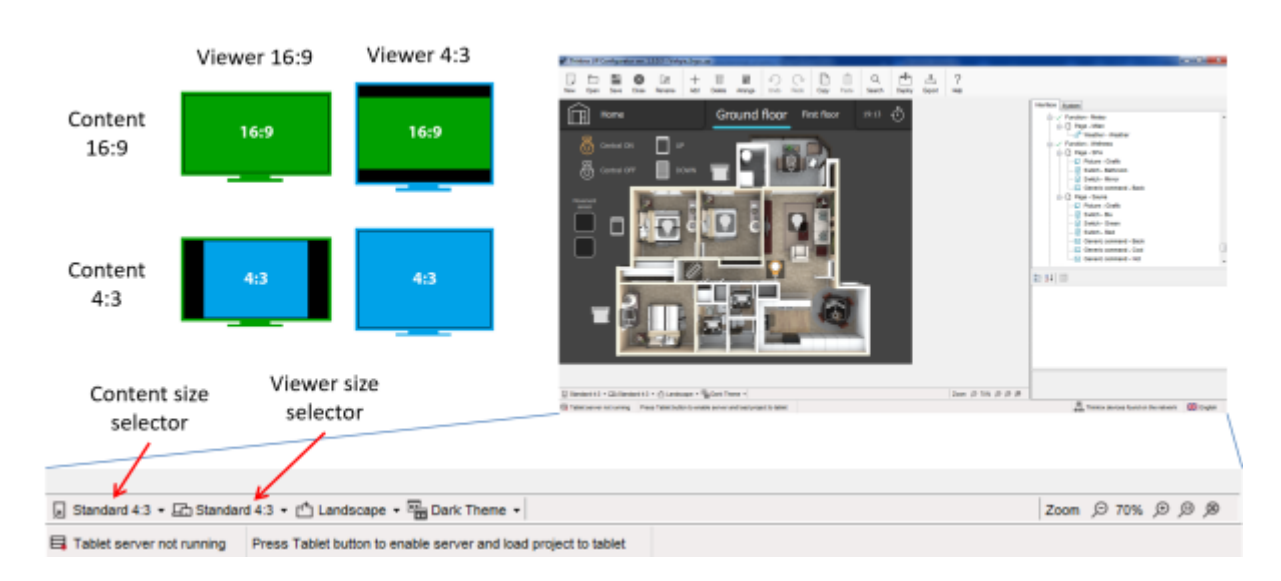

#### Figure 5: Aspect Ratio

### **Ability to edit multiple selections at once**

By selecting multiple objects, it is now possible to edit their color, background or other common parameters in just one attempt.

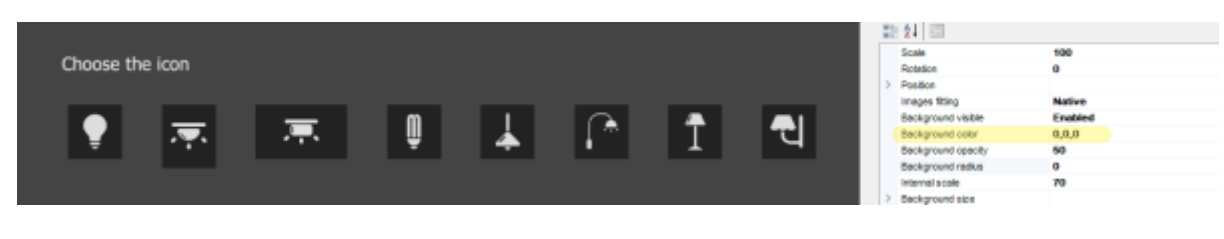

Figure 6: Edit multiple selections

#### **Ability to lock objects on the interface**

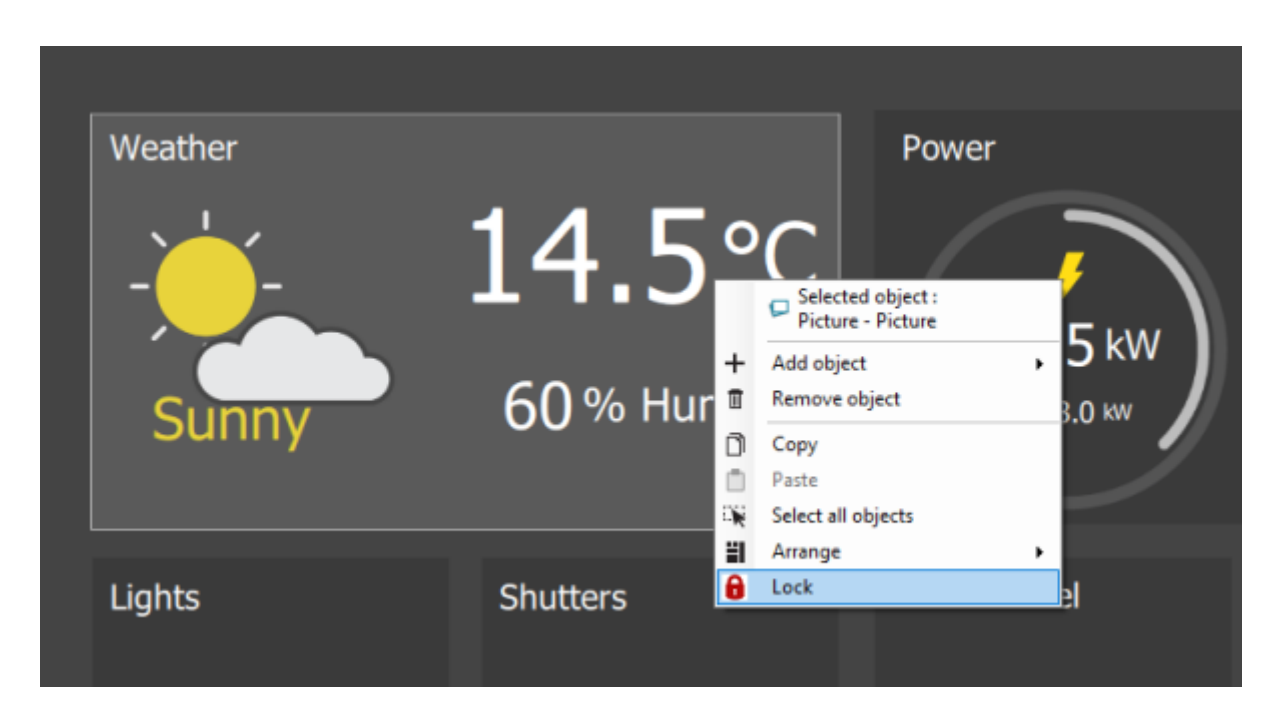

Figure 7: Lock objects

### **Improved KNX group search utility**

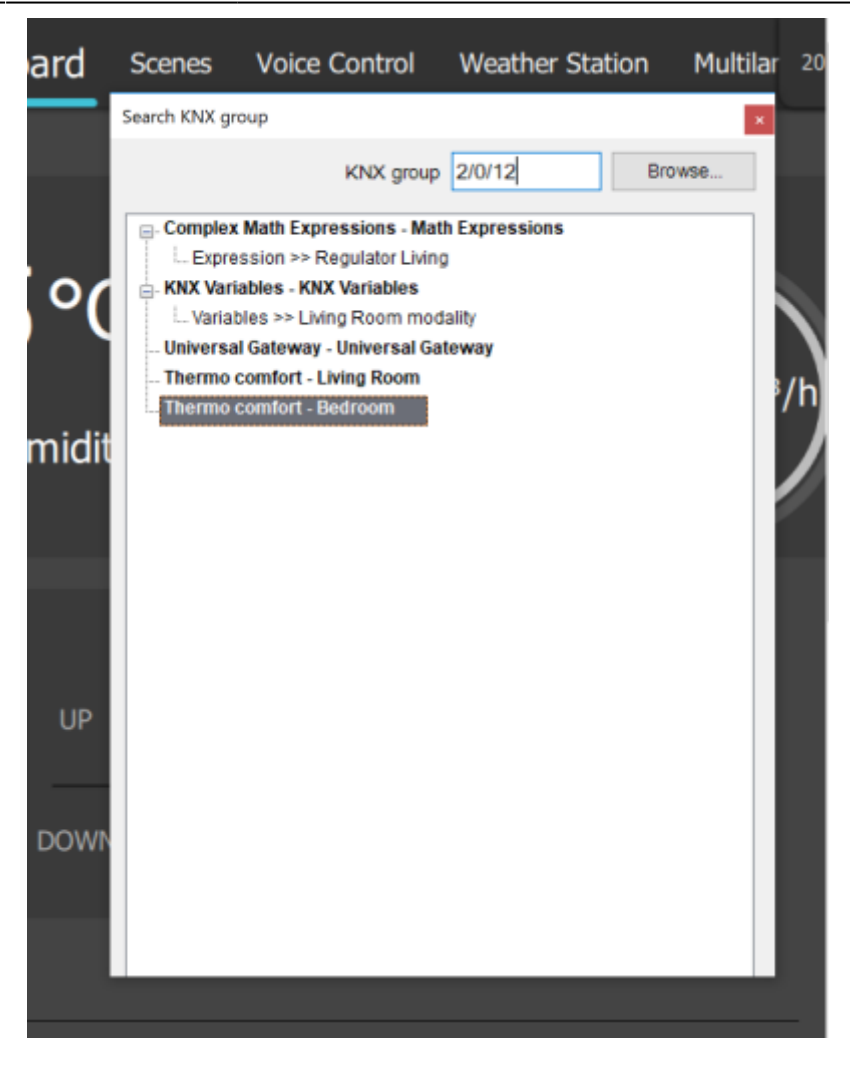

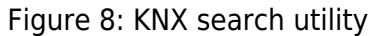

Я

## <span id="page-6-0"></span>**Objects Upgrades**

▤

Switch object:

- New redesigned popup window
- For Dimmer type, possibility to have a side bar to view the dimmer's feedback when popup is closed

o Shutter object:

OD

- New redesigned popup window
	- Possibility to rotate the blind from the same icon o Scene object:
		- - New redesigned popup window
			- **Possibility to view/arrange/delete recorded** actions
			- Possibility add "pause" time between actions RGB object:

∕ନ

- New redesigned popup window
	- Possibility to control "White" channel
	- **Possibility to store unlimited** number of favorite colors
- **Possibility to manage color** sequences with changeable time interval between colors
	- Thermo Comfort object:
- l
- New redesigned popup window
- **Possibility to change** the valve type between 1 bit and 1 byte
- **Possibility to control** the fan speed
- **Possibility to** parameterize the setpoint between "Absolute" and "Relative"
	- Analog Value

object: ര

> **Possibi** lity to chang e the level colors when display ed as "bar"

**Possibi** lity to

display the values as a "circle " and chang e its color, border thickn ess, and start/e nd angle  $\circ$ C حر a m e r a o b j e c t :  $\blacksquare$ P o s s i b i l i t y t o t e s t t h

Learning Thinknx - http://www.thinknx.com/wiki/

e c a m

e r

s i d e t h e C o n fi g u r a t o r e i t h e r i n  $\boldsymbol{u}$ L o c a l  $\boldsymbol{u}$ o r  $\boldsymbol{u}$ R e m o t e

- d
- e
- $\blacksquare$ N
- e
- w d
- e
- c o
- d
- e
- r w
- i
- t
- h
- b e t

t e

r p e

r

- f o r
- m a
- n c e
- f o
- r H
- .
- 2 6
- 4
- a
- n
- d H

.

c

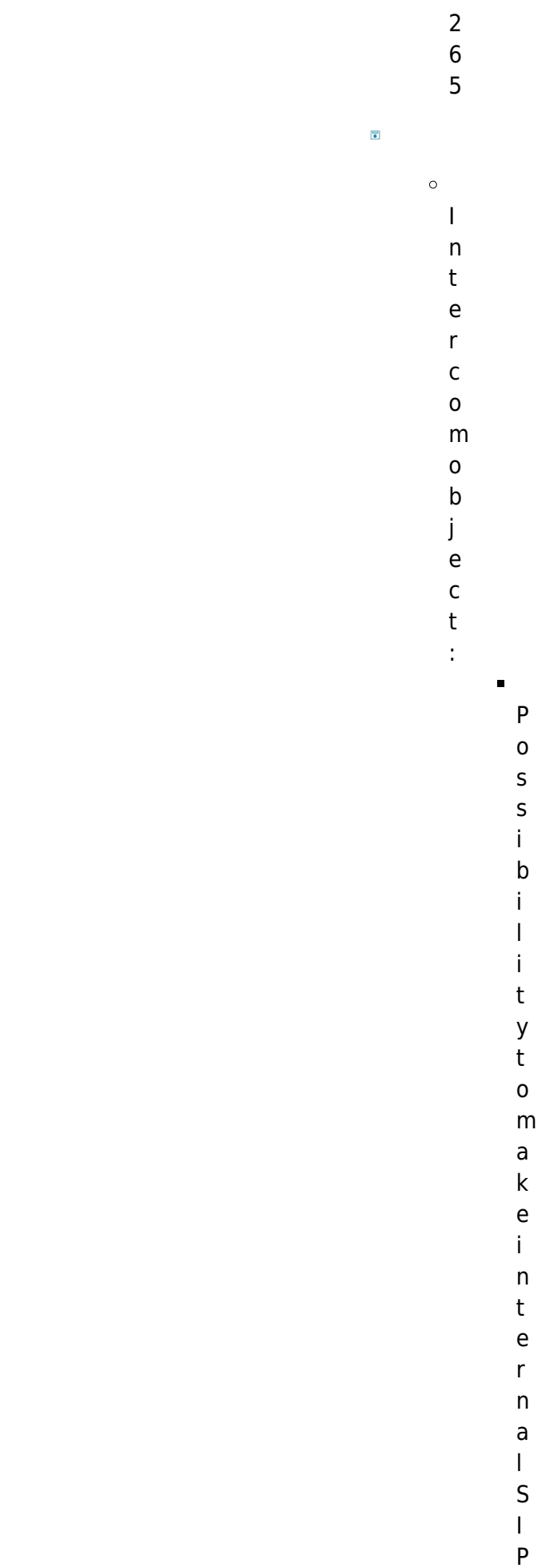

a l l s b e t w e e n r e g i s t e r e d u s

> e r s

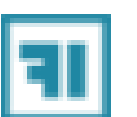

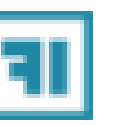

v a n

A d

 $\circ$ 

- c e
- d
- I n
- t
- e
	- g r
	- a
	- t
	- i o
- n

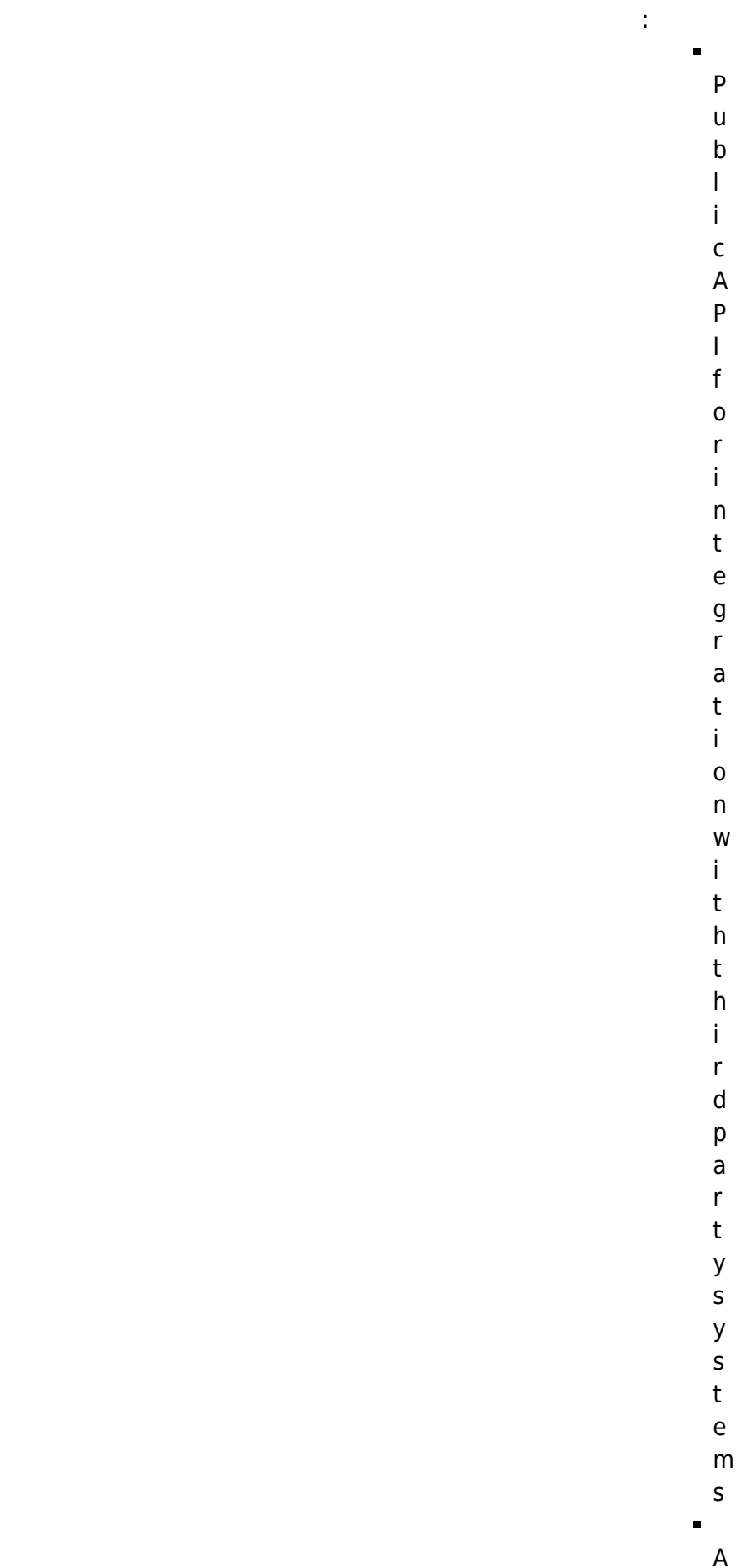

- d
- d
- i

[e](http://www.thinknx.com/wiki/doku.php?id=ifttt) )

l s [h](http://www.thinknx.com/wiki/doku.php?id=ifttt) [e](http://www.thinknx.com/wiki/doku.php?id=ifttt) [r](http://www.thinknx.com/wiki/doku.php?id=ifttt)

<span id="page-15-0"></span>**How to Migrat e?** Step 1. Downl oad Think nx UP Confi gurat or [here](http://www.thinknx.com/v3/en/downloads.html). Step 2. Click on Open –> Impor t and select your projec t file (.erg) Exported projects from the Classic Configurato r have the extension ".erg", while Thinknx UP projects are defined by the ".tup" extension. Step 3. Once

the

projec t is open, arran ge and modif y the interf ace as neede d. After importing an ".erg" project, always double check that all objects inside the project have been imported correctly. o Step 4. Click on the botto m right of the Confi gurat or to searc h for your Think nx server . Step 5. Once

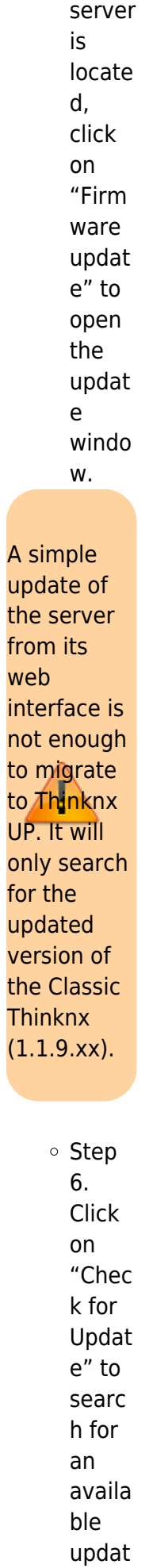

 $\overline{\mathsf{A}}$ 

online , or locate a file locally on the PC. Step 7. **Once** Think nx UP versio n is locate d (1.1.1 0.xx) on the intern et, click on "Dow nload intern et availa ble versio n". The versio n will now be availa ble locally on the comp uter.

e

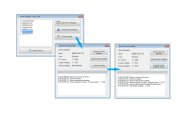

Figu

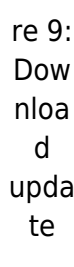

o Step 8. Close the firmw are updat er and open it again. Step 9. Make sure that you read "1.1.1 0.xx" next to the "Local ly availa ble" status . Step 10. Click on "Upda te locally availa ble" to migra te the server

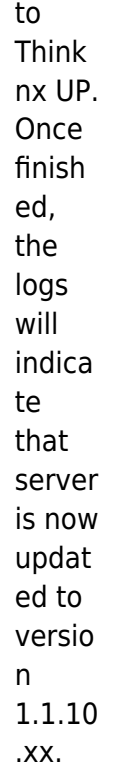

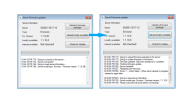

Figu re 10: Insta ll upda te

o Step 11. Uploa d projec t to the updat ed server o Step 12. Downl oad Think

nx UP

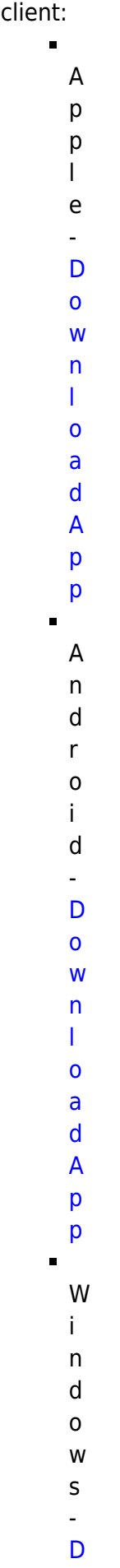

[l](http://www.pulsareng.it/thinknx/ThinknxUpPlayer1038.zip) [o](http://www.pulsareng.it/thinknx/ThinknxUpPlayer1038.zip) [a](http://www.pulsareng.it/thinknx/ThinknxUpPlayer1038.zip) [d](http://www.pulsareng.it/thinknx/ThinknxUpPlayer1038.zip) [P](http://www.pulsareng.it/thinknx/ThinknxUpPlayer1038.zip) [l](http://www.pulsareng.it/thinknx/ThinknxUpPlayer1038.zip) [a](http://www.pulsareng.it/thinknx/ThinknxUpPlayer1038.zip) [y](http://www.pulsareng.it/thinknx/ThinknxUpPlayer1038.zip) [e](http://www.pulsareng.it/thinknx/ThinknxUpPlayer1038.zip) [r](http://www.pulsareng.it/thinknx/ThinknxUpPlayer1038.zip) Ē M a c - [D](http://www.pulsareng.it/thinknx/ThinknxPlayerMac1200.zip) [o](http://www.pulsareng.it/thinknx/ThinknxPlayerMac1200.zip) [w](http://www.pulsareng.it/thinknx/ThinknxPlayerMac1200.zip) [n](http://www.pulsareng.it/thinknx/ThinknxPlayerMac1200.zip) [l](http://www.pulsareng.it/thinknx/ThinknxPlayerMac1200.zip) [o](http://www.pulsareng.it/thinknx/ThinknxPlayerMac1200.zip) [a](http://www.pulsareng.it/thinknx/ThinknxPlayerMac1200.zip) [d](http://www.pulsareng.it/thinknx/ThinknxPlayerMac1200.zip) [P](http://www.pulsareng.it/thinknx/ThinknxPlayerMac1200.zip) [l](http://www.pulsareng.it/thinknx/ThinknxPlayerMac1200.zip) [a](http://www.pulsareng.it/thinknx/ThinknxPlayerMac1200.zip) [y](http://www.pulsareng.it/thinknx/ThinknxPlayerMac1200.zip) [e](http://www.pulsareng.it/thinknx/ThinknxPlayerMac1200.zip) [r](http://www.pulsareng.it/thinknx/ThinknxPlayerMac1200.zip) 3. Step 13. If Envisi on scree n is used, go to "Setti ngs", select the "Opti ons" tab and click on the butto

[o](http://www.pulsareng.it/thinknx/ThinknxUpPlayer1038.zip) [w](http://www.pulsareng.it/thinknx/ThinknxUpPlayer1038.zip) [n](http://www.pulsareng.it/thinknx/ThinknxUpPlayer1038.zip)

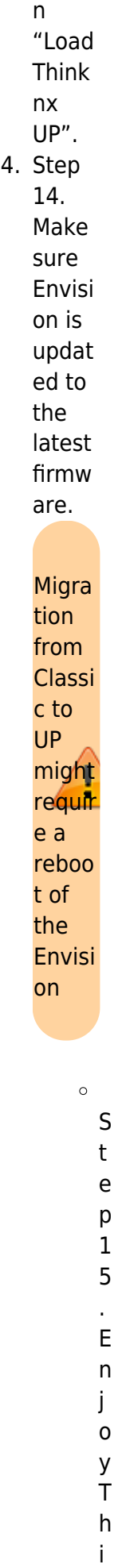

n k n x U P

!

From: h[ttp://www.thinknx.com/wiki/ -](http://www.thinknx.com/wiki/) **Learning Thinknx** Permanent link: **http://www.thinknx.com/wiki/doku.php?id=migration\_to\_thinknxup&rev=1563292084** Last update: **2019/07/16 17:48**